## **Infraestrutura Configurando o Jitsi**

Abra o programa *Jitsi.*

(Caso não tenha instalado, programa enconta-se *\\monaco\Diretoria\Equipe TI\Softphone*)

Em seguida vá ao menu superior na opção *Ferramentas* e selecione *Opções.*

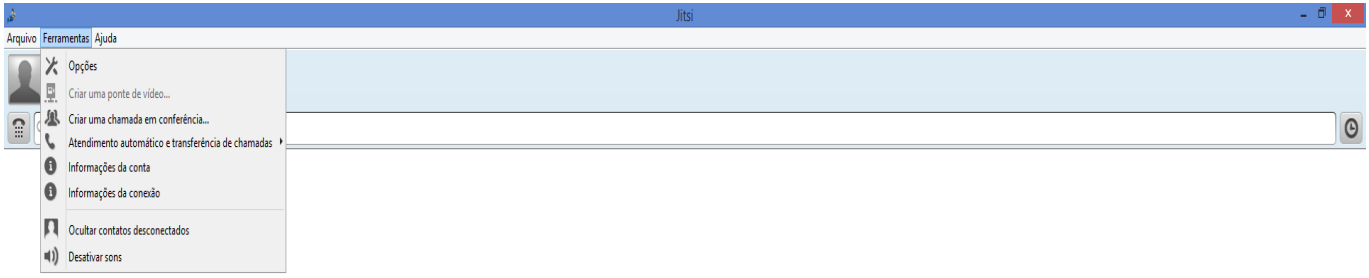

Após abrir a caixa de opções vá na aba de *Contas* e clique em *Adicionar.*

Página 1 / 4 **(c) 2024 administrador <sistemas.cefor@ifes.edu.br> | 2024-05-09 10:08** URL: https://kb.cefor.ifes.edu.br/index.php?action=artikel&cat=10&id=157&artlang=pt-br

## **Infraestrutura**

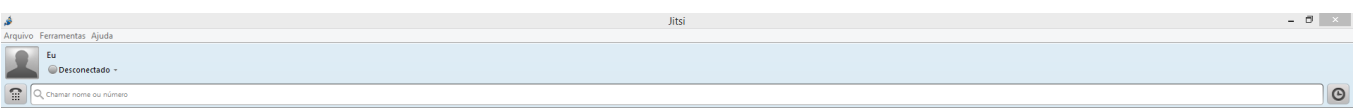

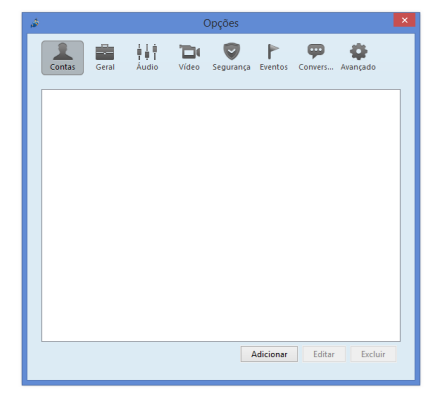

 $\bar{z}$ 

Selecione a opção *SIP* na caixa *Rede.* Página 2 / 4

**(c) 2024 administrador <sistemas.cefor@ifes.edu.br> | 2024-05-09 10:08**

[URL: https://kb.cefor.ifes.edu.br/index.php?action=artikel&cat=10&id=157&artlang=pt-br](https://kb.cefor.ifes.edu.br/index.php?action=artikel&cat=10&id=157&artlang=pt-br)

## **Infraestrutura**

Na opção *ID SIP,* deverá informa seu *Número de Ramal@IP do servidor de ramal.* (Conforme a imagem abaixo)

\*IP Servidor de ramal 172.17.159.202

Na opção *Palavra-passe*, adicione o *secret*. (Secret encontra-se na<https://172.17.159.202> nas configurações do ramal desejado)

> Página 3 / 4 **(c) 2024 administrador <sistemas.cefor@ifes.edu.br> | 2024-05-09 10:08** URL: https://kb.cefor.ifes.edu.br/index.php?action=artikel&cat=10&id=157&artlang=pt-br

## **Infraestrutura**

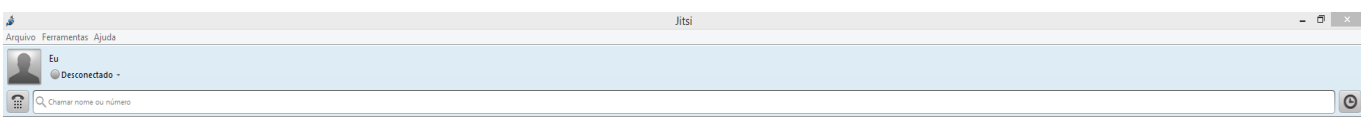

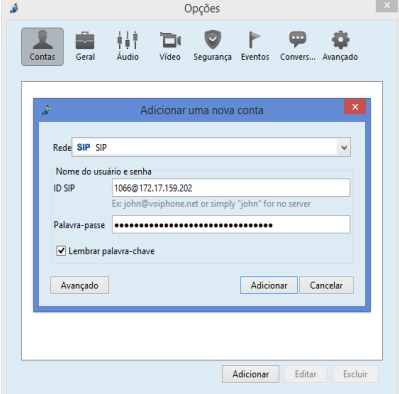

Clique em *Adicionar* pra finalizar.

ID de solução único: #1157 Autor: : Anderson Correa Medeiros Última atualização: 2017-01-19 14:15